## 【手順:信頼済みサイトへの追加】 [1] キーボード操作で「 ■ 」+「 I 」を押します。 [2] 設定画面が開きますので、検索枠に「inn」と入力し、 「インターネットオプション」を押して下さい。 <Windows10>

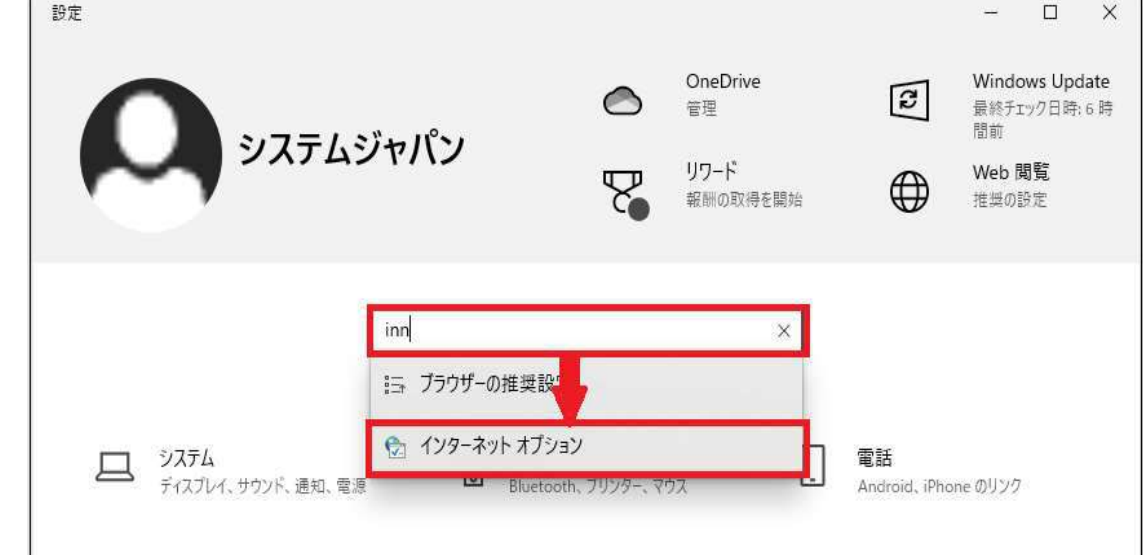

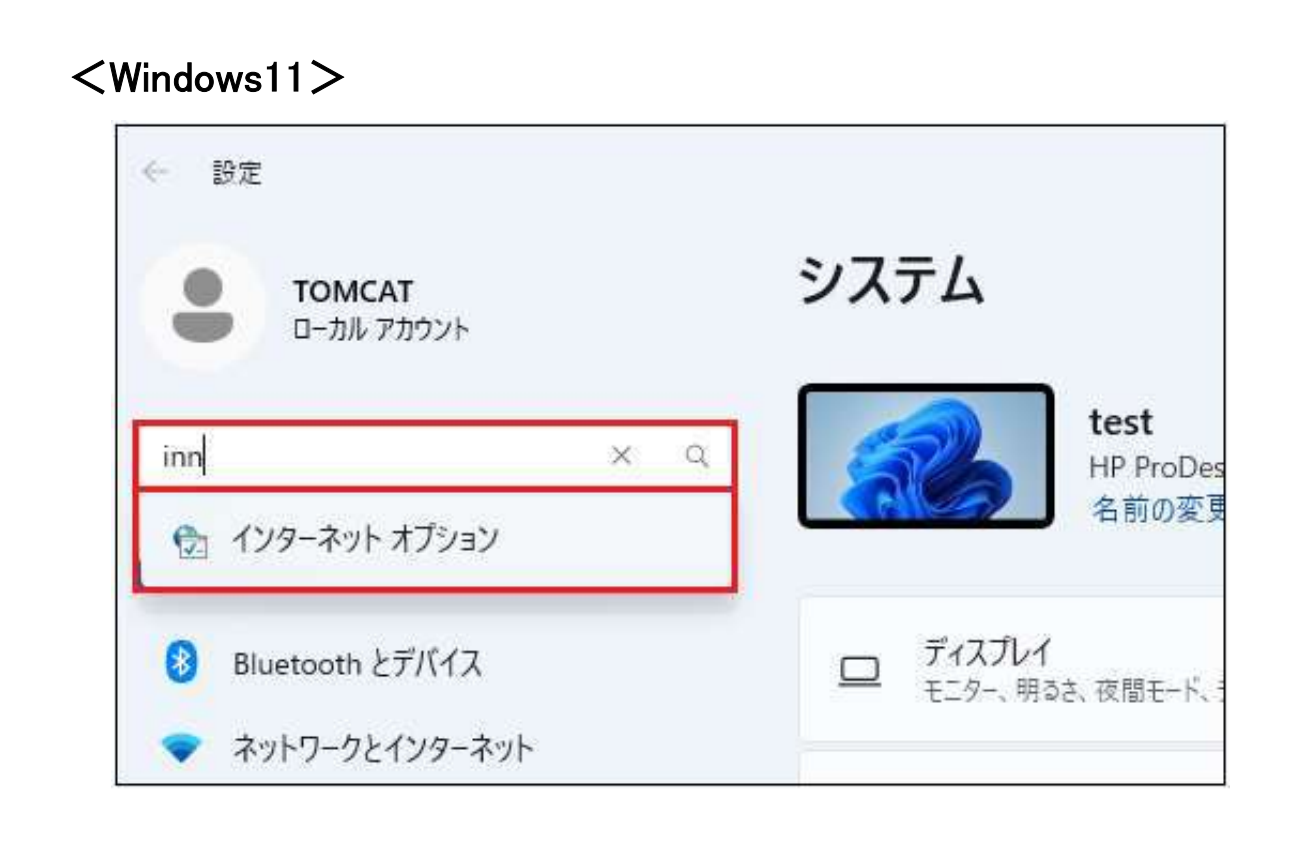

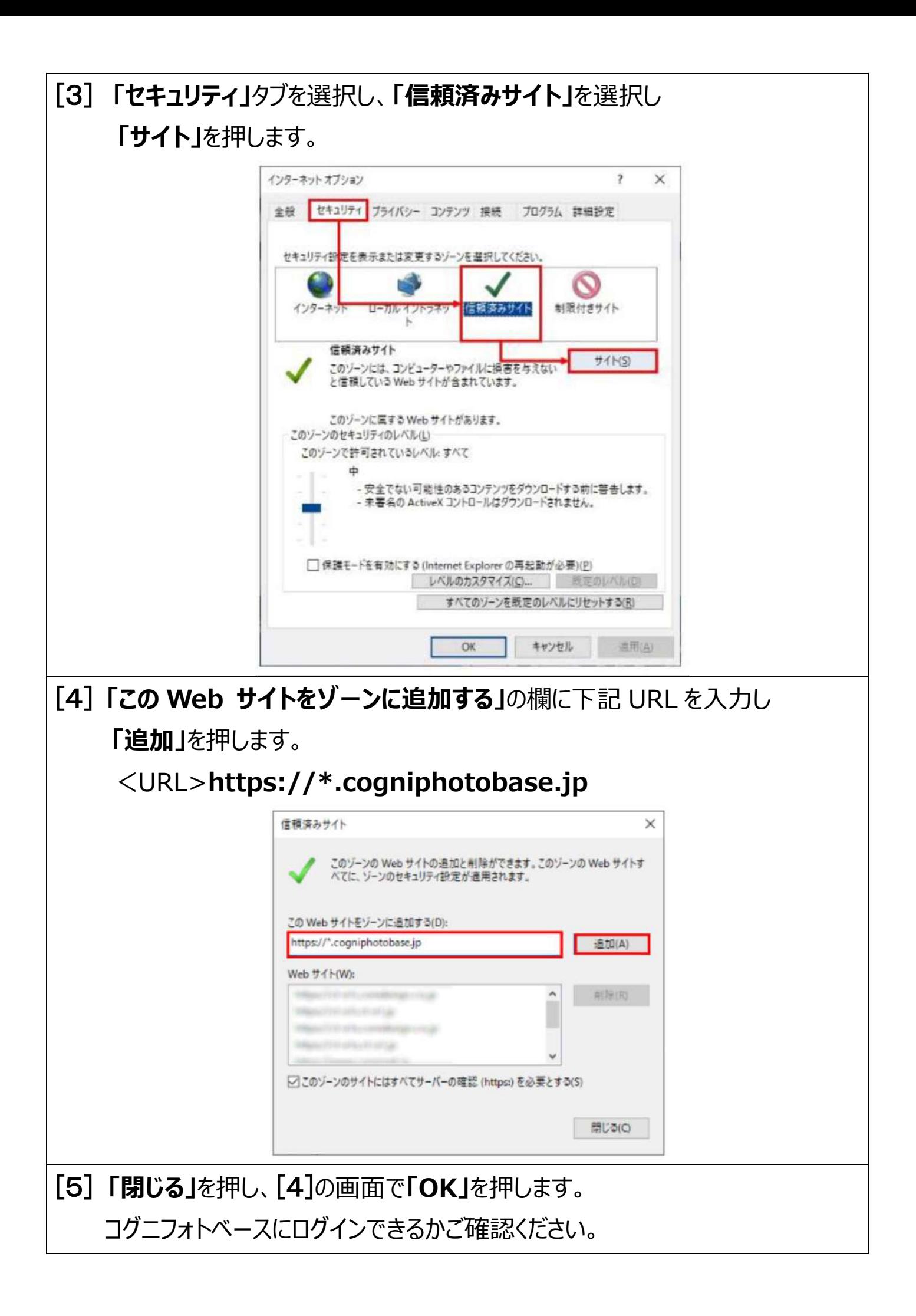

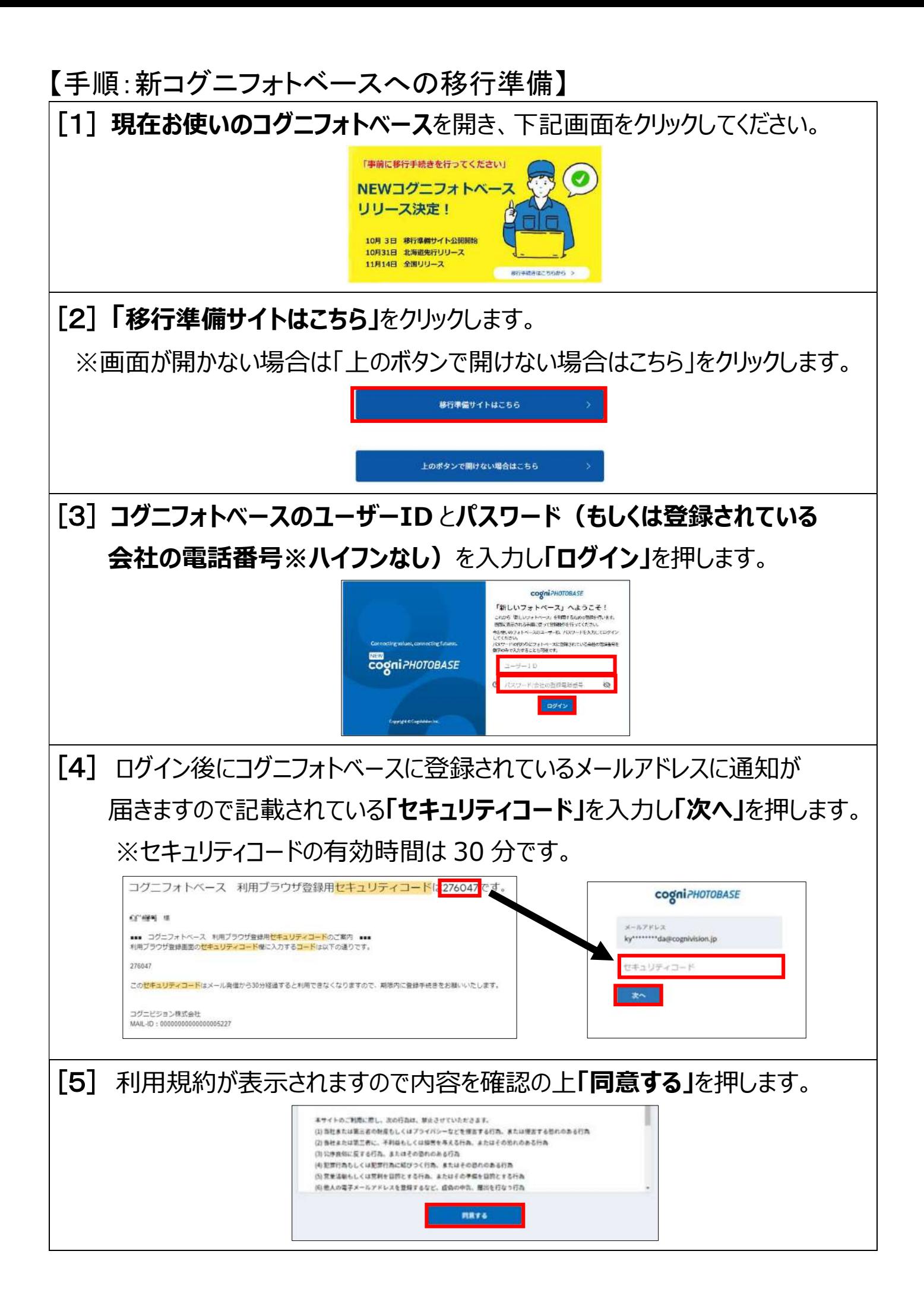

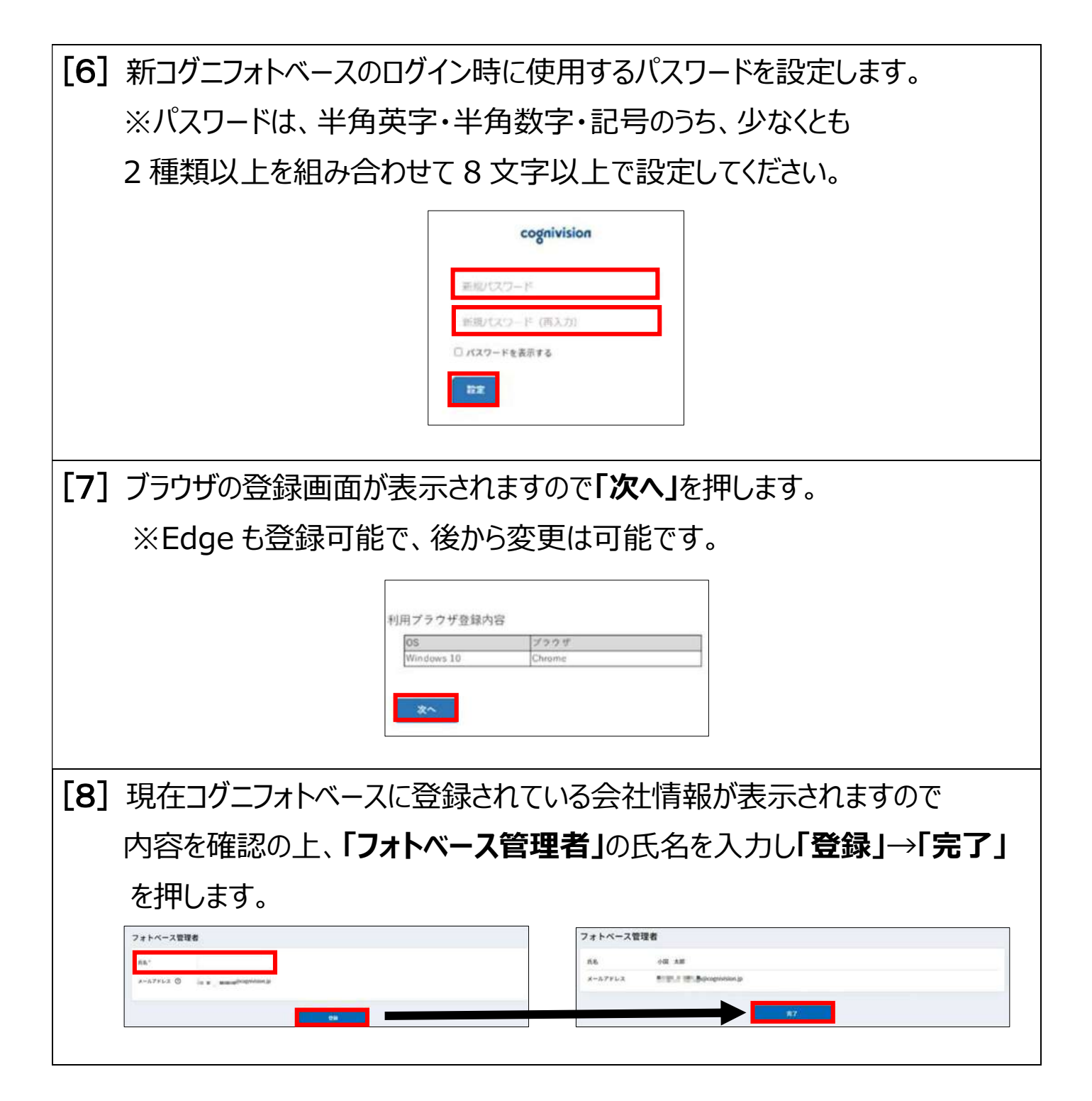

※新コグニフォトベースはサイトのアドレスが変わります。

https://www.cogniphotobase.jp/auth/login

デスクトップにショートカットがある場合は変更をお願いします。

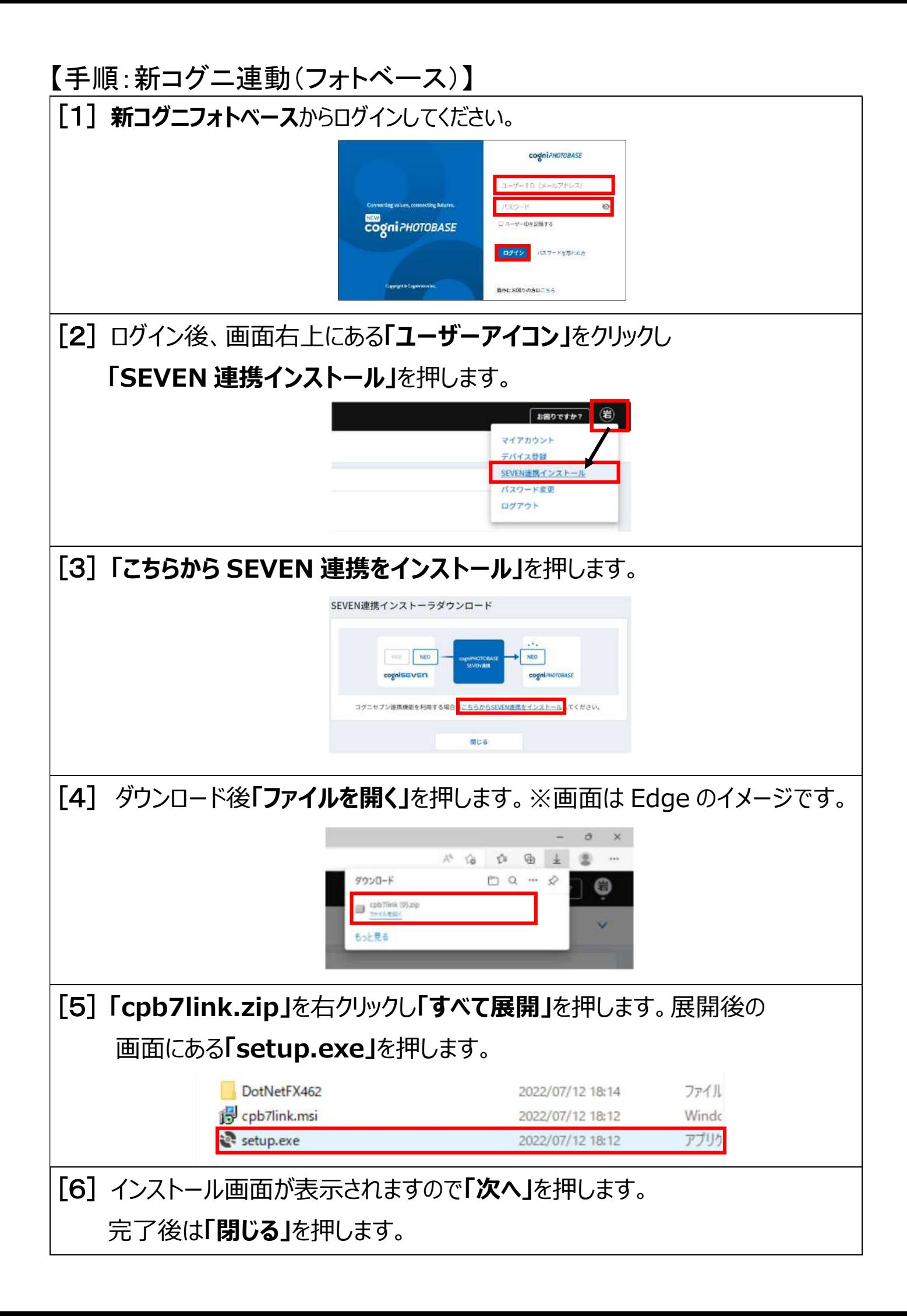

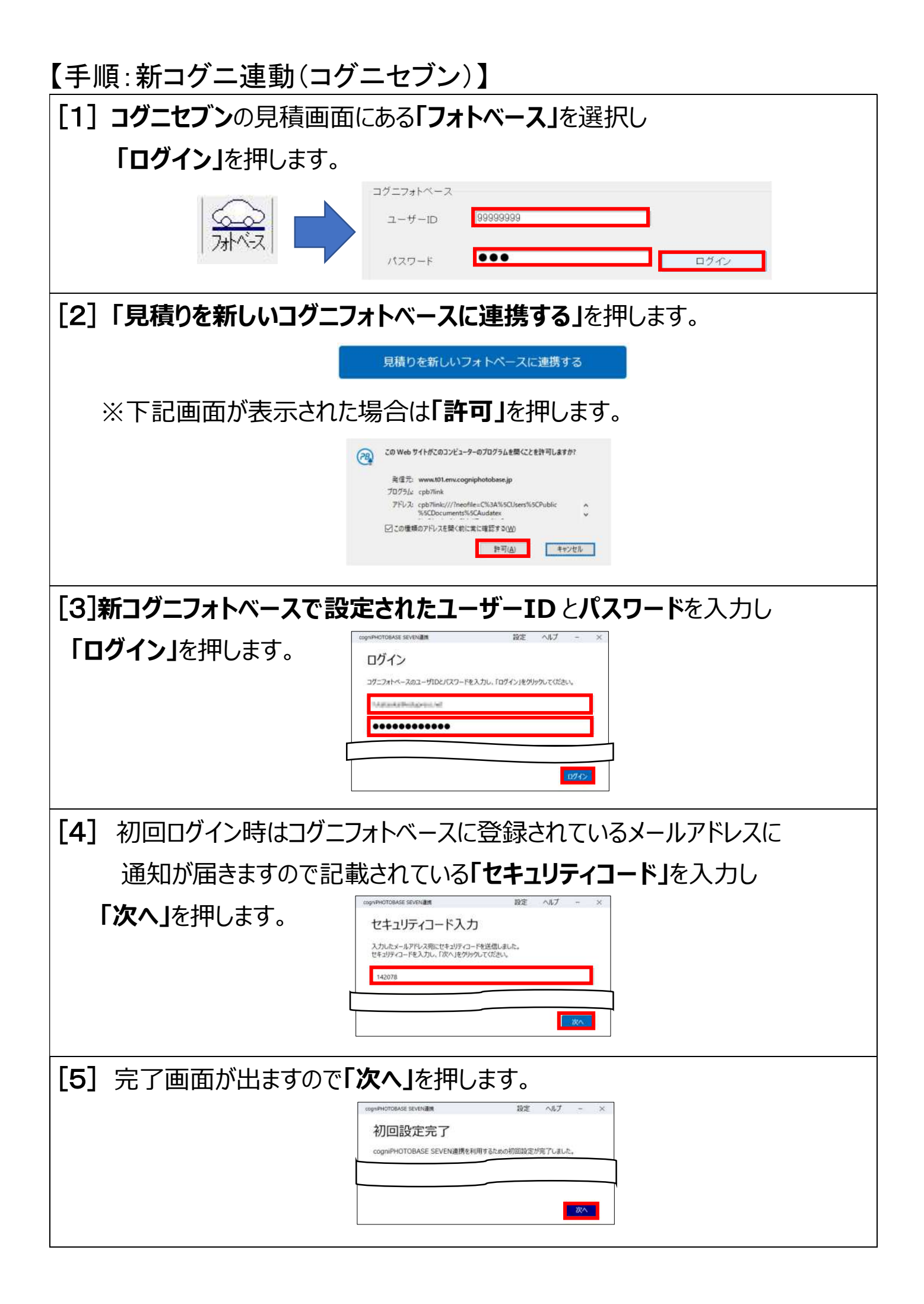